# **Операции над объектом**

# **Перемещение**

Чтобы переместить на плоскости объект:

- 1. выделите объект;
- 2. нажмите нажмите на пиктограмму  $\bigoplus$  или нажмите клавишу **M** на клавиатуре в английской раскладке – появится красный пунктирный крестик;
- 3. зажмите левой клавишей мыши объект и перетащите на нужную вам позицию.

При необходимости при перемещении можно использовать **привязку к объектам** - **П** и/или **привязку к сетке** – .

## **Привязка к поверхности**

Чтобы переместить объект точно к углу или поверхности помещения:

- 1. выделите объект;
- 2. нажмите нажмите на пиктограмму  $\bigoplus$  или нажмите клавишу **M** на клавиатуре в английской раскладке – появится красный пунктирный крестик;
- 3. подведите курсор к одному из углов объекта:

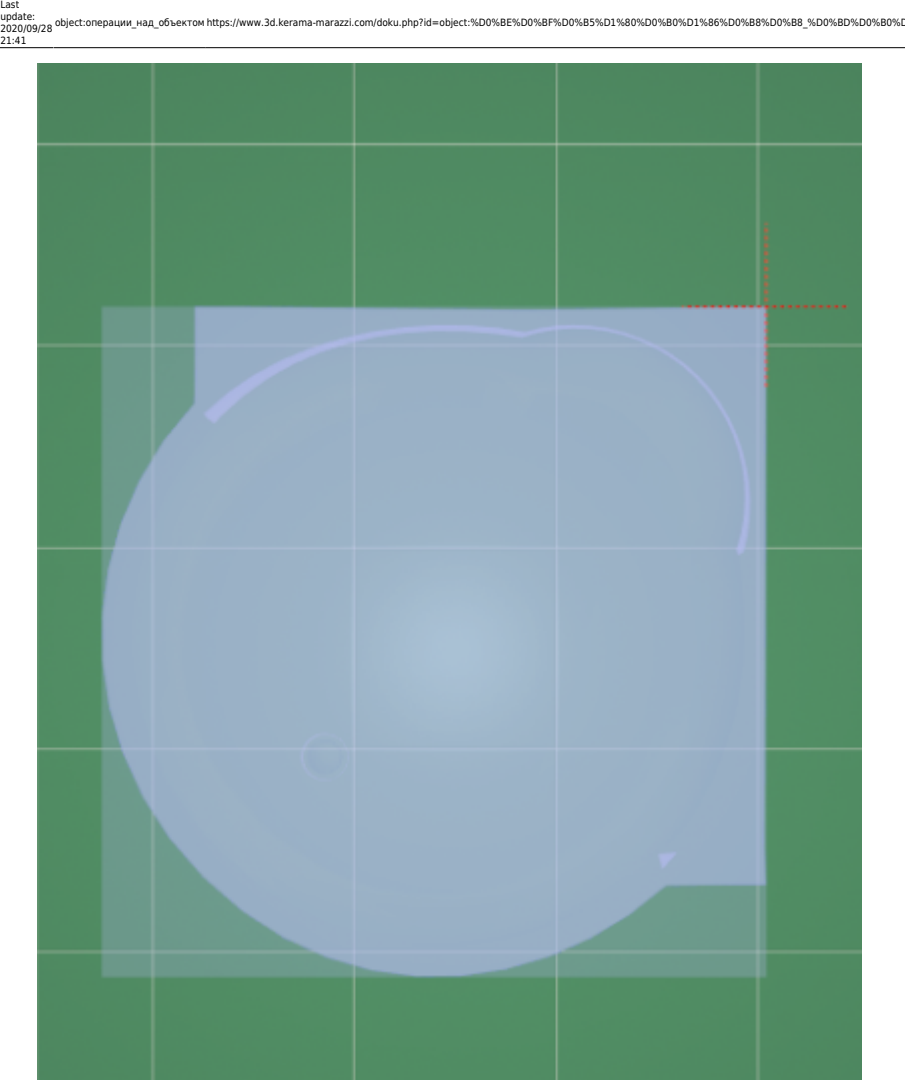

4. перетащите его к углу или поверхности, объект «прилипнет» в нужном положении:

object:операции\_над\_объектом https://www.3d.kerama-marazzi.com/doku.php?id=object:%D0%BE%D0%BF%D0%B5%D1%80%D0%B0%D1%86%D0%B8%D0%B8\_%D0%BD%D0%B0%D0%B4\_%D0%BE%D0%B1%D1%8A%D0%B5%D0%BA%D1%82%D0%BE%D0%BC&rev=1395219551

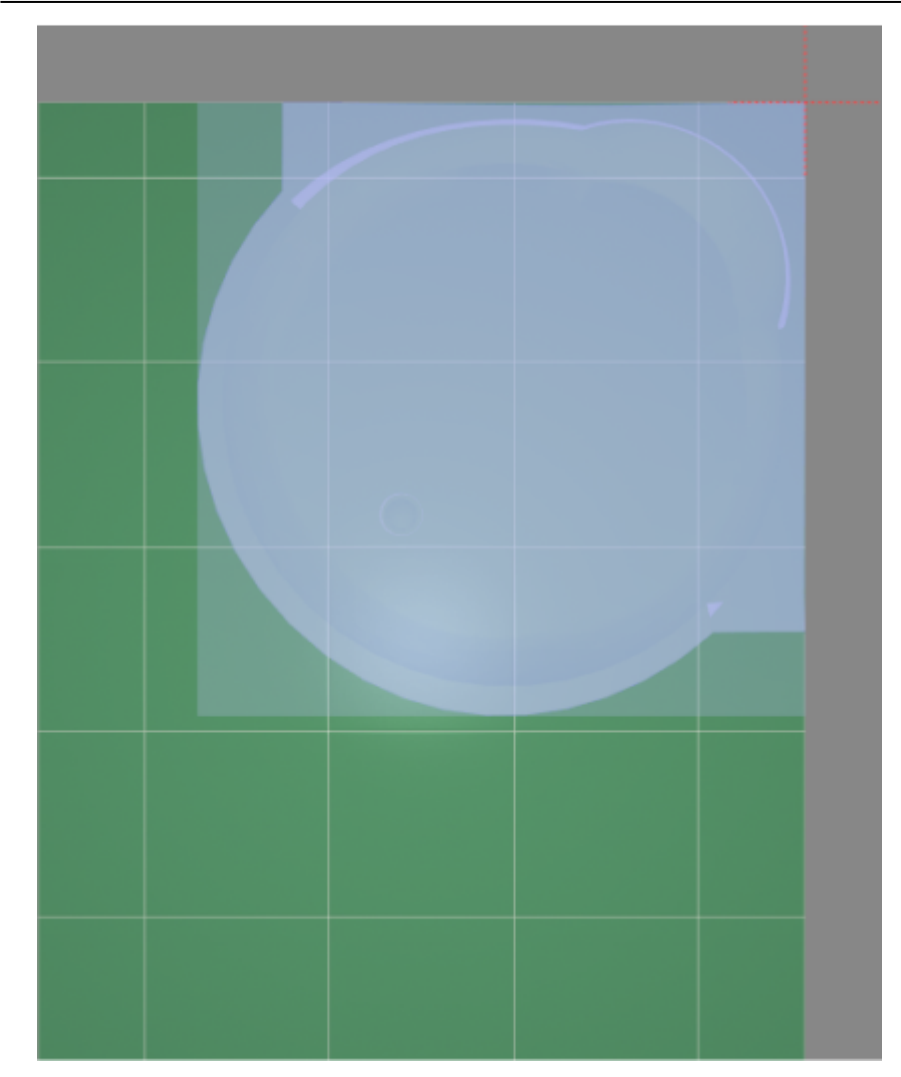

### **Точное указание параметров**

Чтобы переместить объект на точное расстояние (указать параметры положения объекта):

- 1. выделите объект;
- 2. правой клавишей мыши нажмите на пиктограмму  $\bigoplus$  в Главном меню, появится диалоговое окно «**Относительный сдвиг**»:

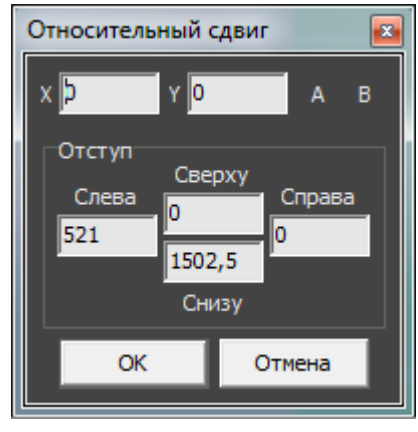

В диалоговом окне «**Относительный сдвиг**» реализованы две возможности:

● смещение объекта на определённое расстояние от поверхностей короба в блоке «**Отступ**» (Слева, Справа, Сверху, Снизу).

object:операции\_над\_объектом https://www.3d.kerama-marazzi.com/doku.php?id=object:%D0%BE%D0%BF%D0%B5%D1%80%D0%B0%D0%B8%D0%B8%D0%B8%D0%B8%D0%B0%D0%B4\_%D0%BE%D0%B4\_%D0%BE%D0%BA%D1%8A%D0%B5%D0%BA%D1%82%D0%BC&rev=1395219551

В зависимости от задач, можно использовать и ту, и другую возможности.

#### **Сдвиг относительно текущего положения**

Last update: 2020/09/28 21:41

Относительный сдвиг означает перемещение объекта на указанной плоскости относительно того места, где он расположен в данный момент.

**X** – перемещение по горизонтали (влево – с отрицательным значением, вправо – с положительным).

**Y** – перемещение по вертикали (вниз – с отрицательным значением, вверх – с положительным).

Например, следует изменить положение объекта на плоскости относительно его текущего расположения на 500 мм влево и 600 мм вверх:

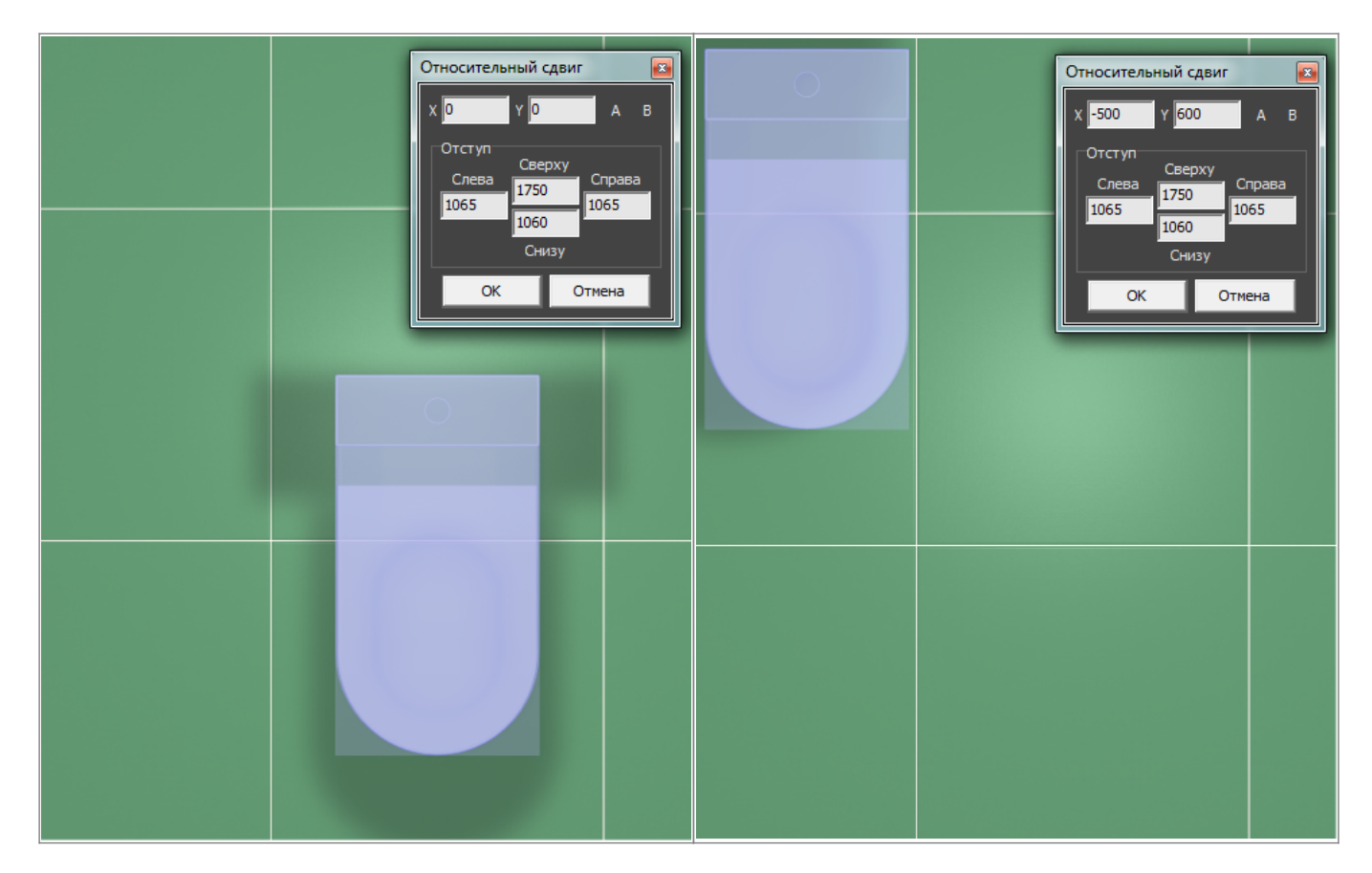

Нажмите **ОК**, чтобы сохранить изменения.

#### **Сдвиг относительно поверхностей короба**

В блоке «**Отступ**» в диалоговом окне «Относительный сдвиг» реализована возможность перемещения объекта относительно поверхностей.

Текущие параметры показывают расстояние от границ объекта до поверхностей слева, справа, сверху и снизу.

В зависимости от изменения ракурса просмотра параметры «слева», «справа», «сверху» и «снизу» меняют своё значение.

Чтобы **придвинуть объект к любой из плоскостей**, в соответствующем поле следует ввести «0»:

Чтобы **придвинуть объект к одному из углов**, в двух полях (например, «справа» и «сверху») следует ввести «0»:

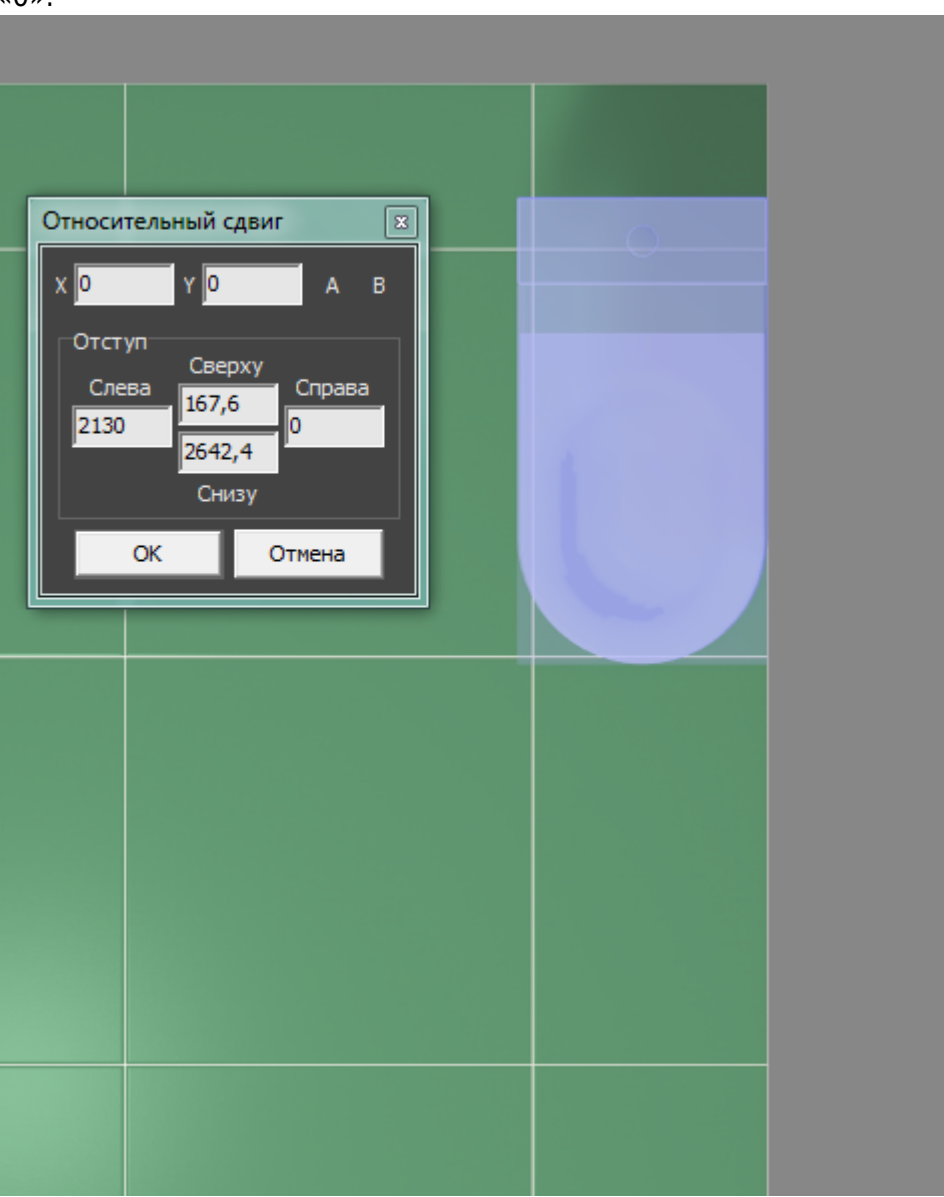

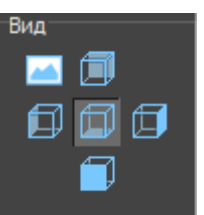

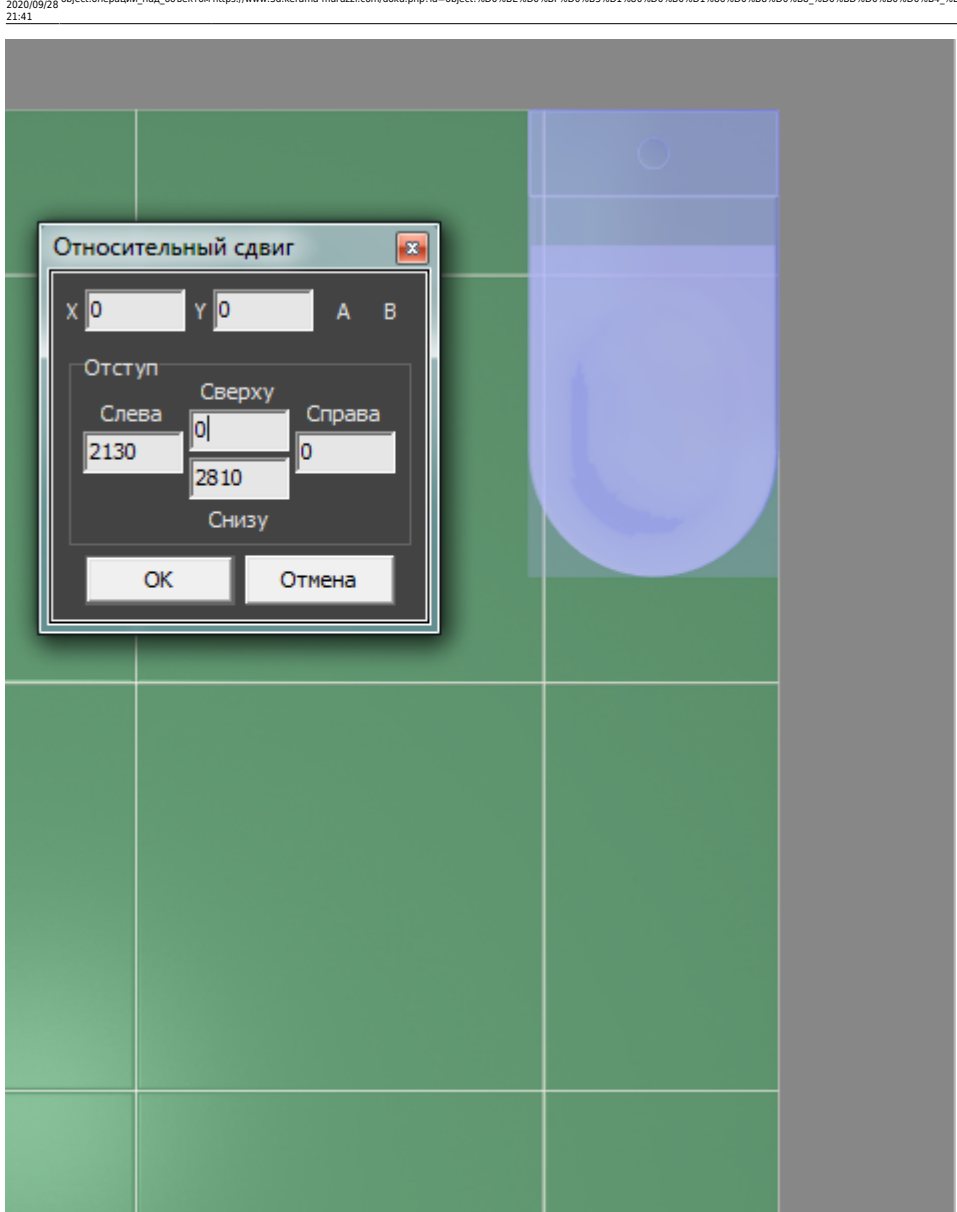

object:операции\_над\_объектом https://www.3d.kerama-marazzi.com/doku.php?id=object:%D0%BE%D0%BF%D0%B5%D1%80%D0%B0%D0%B8%D0%B8%D0%B8%D0%B8%D0%B0%D0%B4\_%D0%BE%D0%B4\_%D0%BE%D0%BA%D1%8A%D0%B5%D0%BA%D1%82%D0%BC&rev=1395219551

Нажмите **ОК**, чтобы сохранить изменения.

# **Поворот**

Last update:

Чтобы повернуть объект:

- 1. выделите объект;
- 2. нажмите на пиктограмму **(2)** или нажмите клавишу **R** на клавиатуре в английской раскладке;
- 3. рядом с курсором должен появиться красный пунктирный крестик;
- 4. кликните на произвольное место на рабочей поверхности это **ось вращения** объекта;
- 5. нажмите и удерживайте нажатой левую клавишу мыши красный пунктирный крестик станет чёрным, врезка начнёт поворачиваться;
- 6. отпустите клавишу мыши, когда объект окажется в нужном вам положении.

При необходимости при перемещении можно использовать **привязку к объектам** - **П** и/или

**привязку к сетке** – .

### **Поворот на заданный угол**

Чтобы повернуть объект на указанное количество градусов:

- 1. выделите объект;
- 2. правой клавишей мыши нажмите на пиктограмму  $\mathbb{C}$  в Главном меню, появится следующее диалоговое окно:

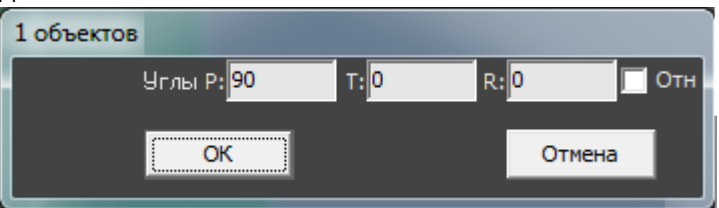

В данном диалоговом окне реализована возможность как поворота относительно текущего положения объекта (который уже может быть размещён под некоторым углом), так и указание абсолютного значения.

Объект можно поворачивать относительно трёх осей (X, Y, Z), т.е., условно, не только поворачивать на плоскости пола, но и наклонять вперёд-назад и вправо-влево.

- **P** наклон вперёд-назад или вправо-влево в зависимости от ориентации объекта и ракурса обзора проекта.
- **T** поворот на плоскости.
- **R** наклон вперёд-назад или вправо-влево в зависимости от ориентации объекта и ракурса обзора проекта.

Отрицательное значение означает наклон/поворот в противоположную сторону.

Нажмите **ОК**, чтобы сохранить изменения.

#### **Наклон**

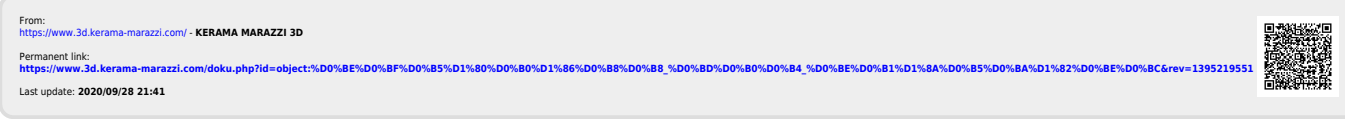